### 岐阜県包括的

## 地域ケアネットワーク

### 操作マニュアル

#### (パスワード変更)編

# 岐阜県医師会 2015年2月

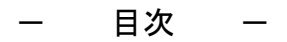

1.パスワード変更

1-1. ログインパスワードの変更を行います。

 「包括的地域ケアネットワーク」のログイン画面から、ユーザーID・パスワード(変更前)を入力して、 ログインボタンをクリックしてください。

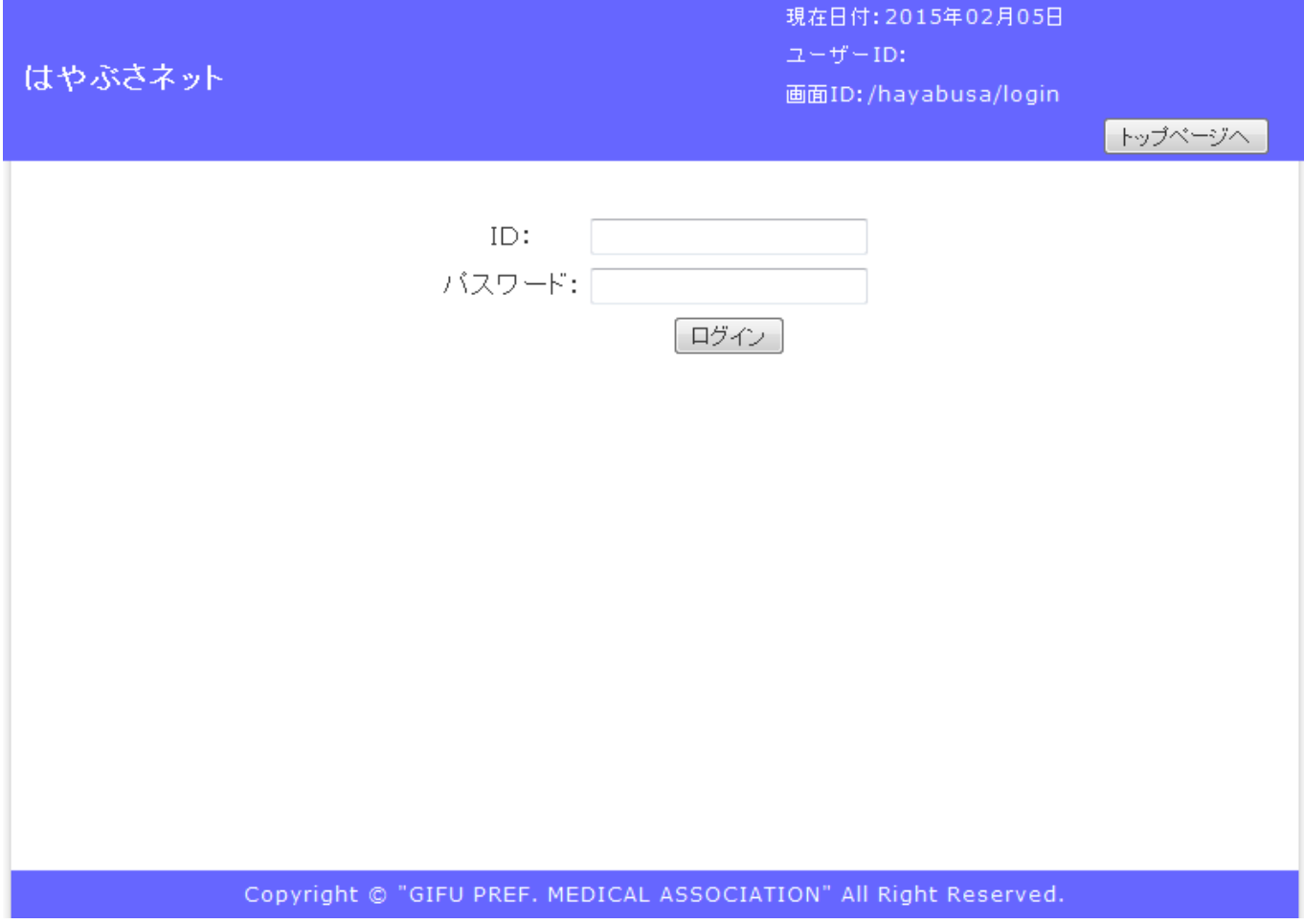

1-2. メインメニュー画面が表示されます。

メインメニュー画面の「パスワード変更」ボタンをクリックしてください。

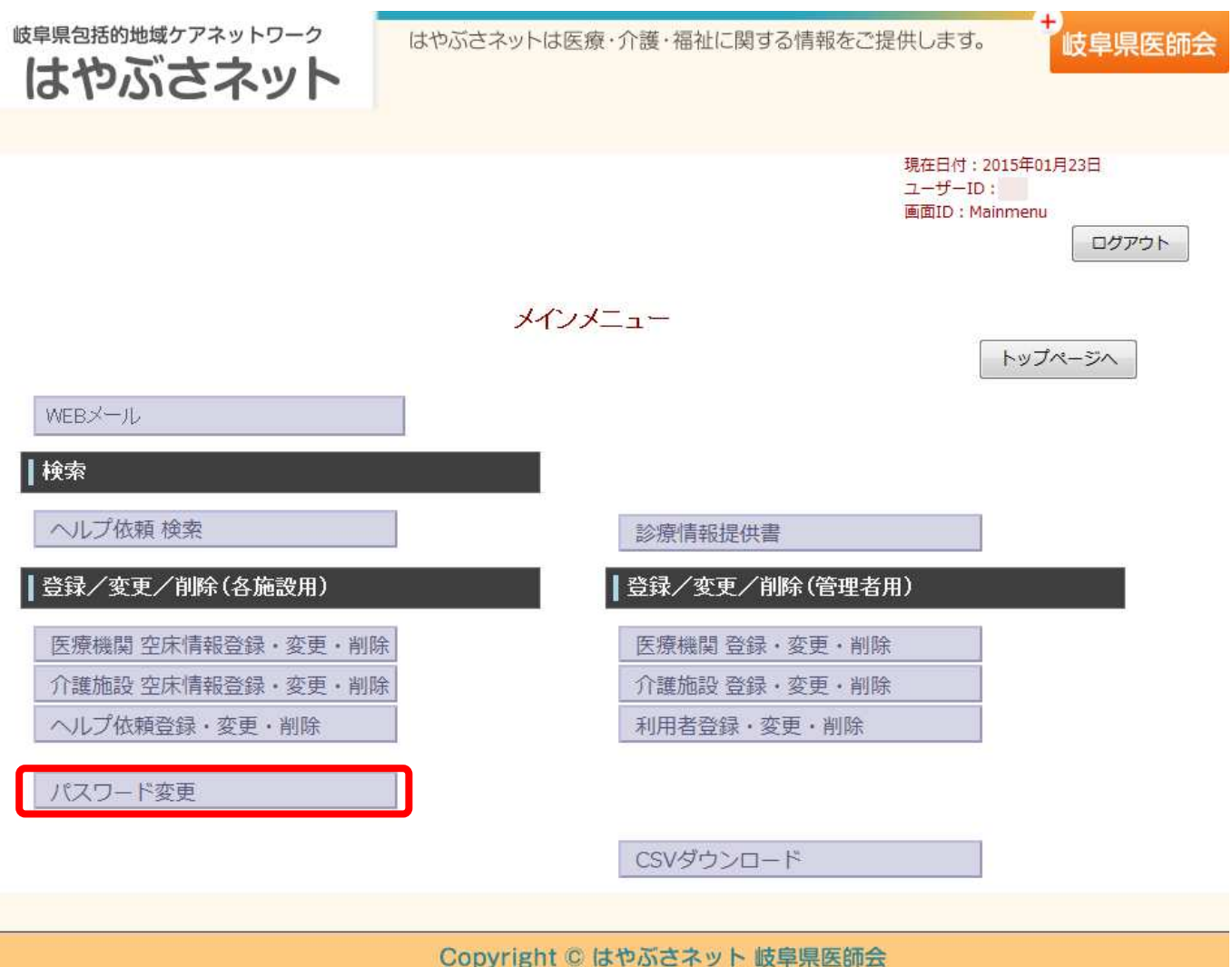

1-3. パスワード変更画面が表示されます。

「戻る」ボタンをクリックするとメニュー画面に戻ります。

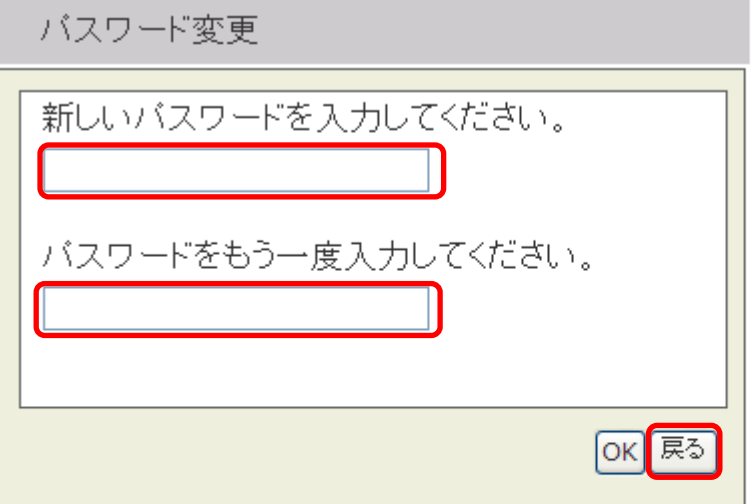

1-4.パスワードの変更

 「新しいパスワードを入力してください。」、「パスワードをもう一度入力してください。」の 各項目に同じパスワードを入力し、「OK」ボタンをクリックするとパスワードが変更されます。

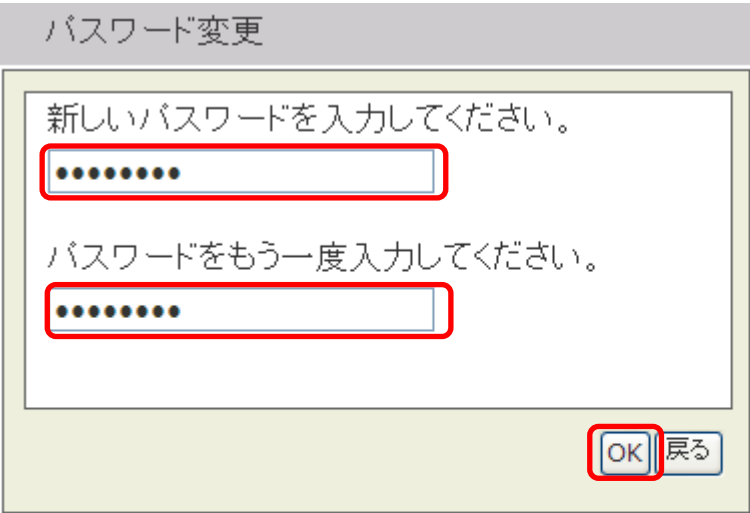